# **Quick Install Guide**

# **ShareCenter® 4-Bay Cloud Storage 4000**

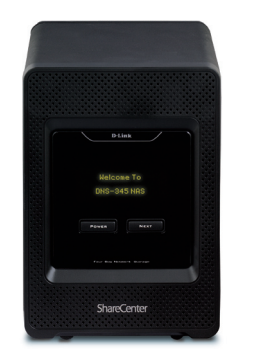

Thank you for purchasing the ShareCenter® 4-Bay Cloud Storage 4000. Follow the easy steps in this guide to properly set up your storage device. Please verify that all the package contents listed below are available.

# **Package Contents**

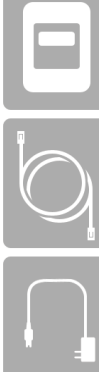

D-Link DNS-345 ShareCenter® 4-Bay Cloud Storage 4000

CAT5 Ethernet Cable

Power Adapter

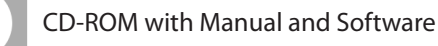

If any of the above items are missing, please contact your reseller.

# **System Requirements**

Computer with:

- 1GHz processor/512 MB RAM/200 MB available disk space/CD ROM drive
- Windows® 7, Windows Vista®, or Windows® XP SP2, Mac OS® X 10.5 or higher
- Internet Explorer 7, Firefox 3, Chrome 4, or Safari 4 or higher

## For Storage:

- Internal 3.5" SATA Hard Drive(s)
- RAID 0/1 requires a minimum of two SATA Drives
- RAID 5 requires a minimum of three SATA Drives
- RAID 10 requires four SATA Drives

# **What This Product Does**

D-Link's® ShareCenter® 4-Bay Cloud Storage 4000 is the perfect way to store, safeguard, share and remotely access or stream your digital documents, music, videos, and photos anywhere in the world. The tool-less design lets you easily insert up to 4 SATA drives without using any tools. Plus, the DNS-345 grows with your storage requirement, allowing you to start off with one SATA hard disk drive (HDD) and add additional drives as your storage needs grow.

# **Installation - Windows Only**

The Setup Wizard on the CD-ROM will give you step-by-step instructions how to connect, install, and configure your DNS-345.

# **Step 1:**

Insert the supplied CD-ROM into your computer. When the autorun screen appears, click **Install**.

## **Step 2:**

Follow the on-screen instructions. Once completed you can log into the DNS-345 for advanced configuration.

# **Installation - Non-Windows/Manual Installation**

For Mac or Linux users, or for manual installation, follow the steps below:

## **Step 1:**

Slide the front panel up until it unhooks and remove it to allow access to the drive bays.

# **Step 2:**

Align the drives with the grooves in the enclosure and insert one (or up to 4) 3.5" SATA hard drive(s) into the drive bays until they are firmly seated. If a drive has been inserted incorrectly, the LED will not light up. Slide the front panel back on.

## **Step 3:**

Connect an Ethernet cable to the Ethernet port on the back of the DNS-345. Connect the other end to your network via a router or switch, or directly to your computer for configuration.

## **Step 4:**

Connect the power adapter to the DNS-345 and then connect the other end into an outlet or surge protector. Press the power button located under the OLED screen to power the DNS-345 on. Allow 1-2 minutes for the device to boot up.

#### **Step 5:**

Once the device boots up, press the **Next** button (on the front) and check the IP address. Open a web browser and enter the IP address (I.E. http://192.168.0.102). Select **admin** and leave the password blank. Click **Login**.

## **Step 6:**

Click the **Management** button and then click **Setup Wizard**. Follow the on-screen instructions to configure your DNS-345.

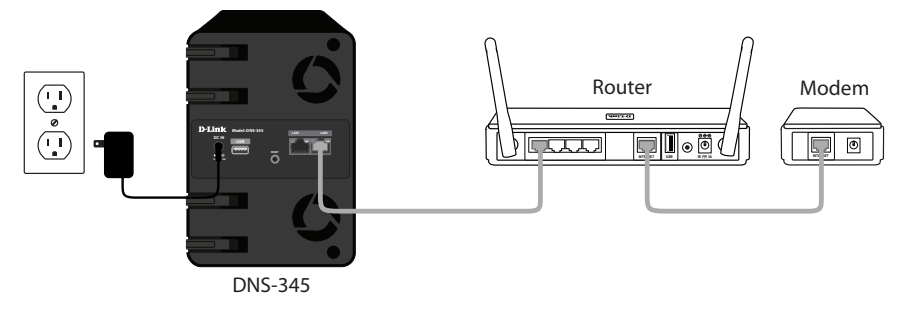

# **Technical Support**

Having trouble installing your new product? D-Link's website contains the latest user documentation and software updates for D-Link products. U.S. and Canadian customers can contact D-Link Technical Support through our website or by phone.

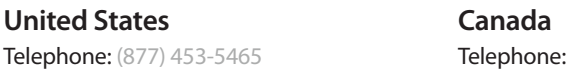

(800) 361-5265 Internet: http://support.dlink.ca

©2012 D-Link Corporation/D-Link Systems, Inc. All rights reserved. D-Link and the D-Link logo are registered trademarks of D-Link Corporation or its subsidiaries in the United States and/or other countries. Other trademarks or registered trademarks are the property of their respective owners. Product specifications, size and shape are subject to change without notice, and actual product appearance may differ from that depicted on the package. Visit dlink.com (US) or dlink.ca (Canada) for more details.

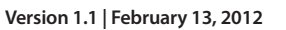

Internet: http://support.dlink.com

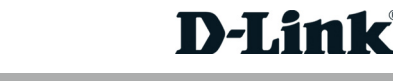

**DNS-345**

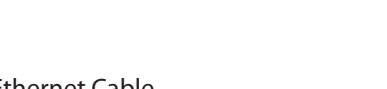